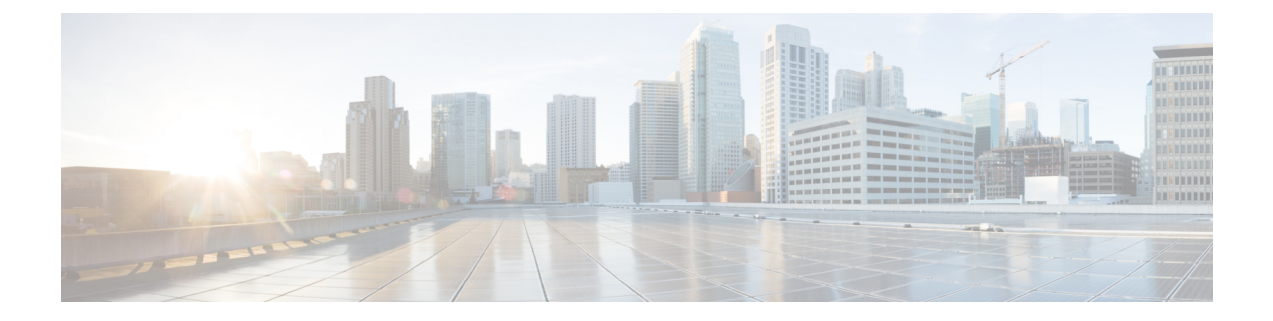

# 移行の問題のトラブルシューティング

- Cisco Secure Firewall 移行ツールのトラブルシューティング (1 ページ)
- トラブルシューティングに使用されるログおよびその他のファイル (2 ページ)
- Check Point ファイルのアップロード失敗のトラブルシューティング (2 ページ)

## **Cisco Secure Firewall**移行ツールのトラブルシューティン グ

移行が失敗するのは、通常、 チェックポイント 構成ファイルをアップロードしているとき、 または移行された構成を Management Center にプッシュしているときです。

Check Point 構成の移行プロセスが失敗する一般的なシナリオは次のとおりです。

- Check Point Config.zip からファイルが欠落。
- CheckPoint Cofig.zip 内の無効なファイルが CiscoSecureFirewall 移行ツールで検出された。
- Check Point 構成ファイルが .zip 以外の圧縮ファイルタイプである。

#### **Cisco Secure Firewall** 移行ツールのサポートバンドル

CiscoSecureFirewall移行ツールには、サポートバンドルをダウンロードして、ログファイル、 DB、構成ファイルなどの役立つトラブルシューティング情報を抽出するオプションがありま す。次の手順を実行します。

**1.** [移行完了(Complete Migration)] 画面で、[サポート(Support)] ボタンをクリックしま す。

ヘルプサポートページが表示されます。

**2.** [サポートバンドル(SupportBundle)]チェックボックスをオンにして、ダウンロードする 構成ファイルを選択します。

(注) ログファイルと DB ファイルは、デフォルトでダウンロード用に選択されています。

**3.** [ダウンロード(Download)] をクリックします。

サポートバンドルファイルは、ローカルパスに.zipとしてダウンロードされます。Zipフォ ルダを抽出して、ログファイル、DB、および構成ファイルを表示します。

- **4.** [Email us] をクリックして、テクニカルチームに障害の詳細を電子メールで送信します。 ダウンロードしたサポートファイルを電子メールに添付することもできます。
- **5.** [TAC ページに移動 (Visit TAC page) ] をクリックして、シスコのサポートページで TAC ケースを作成します。
- (注) TAC ケースは、移行中にいつでもサポートページからオープンできます。

## トラブルシューティングに使用されるログおよびその他 のファイル

問題の特定とトラブルシューティングに役立つ情報は、次のファイルにあります。

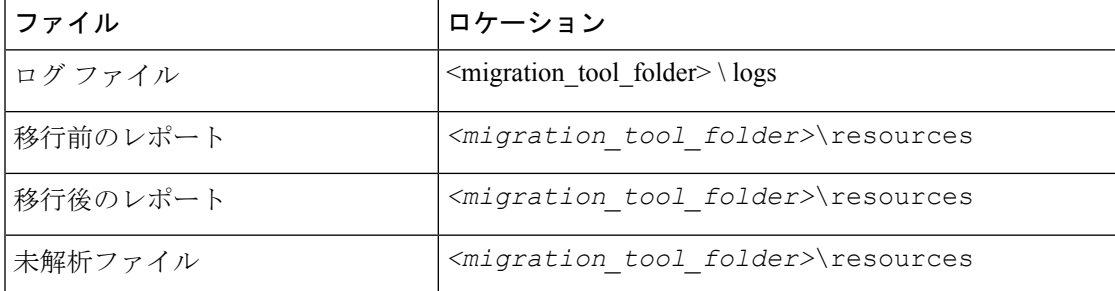

## **CheckPoint**ファイルのアップロード失敗のトラブルシュー ティング

CheckPoint構成ファイルのアップロードに失敗した場合、通常はCiscoSecureFirewall移行ツー ルがファイル内の 1 つ以上の行を解析できなかったことが原因です。

アップロードおよび解析の失敗の原因となったエラーに関する情報は、次の場所で確認できま す。

• 未解析のファイル:ファイルの末尾を調べて、正常に解析された Check Point 構成ファイ ルで最後に無視された行を特定します。

- 予期しないファイル:Check Point で無効なファイルが検出されました。たとえば、Mac OS を使用して zip 圧縮すると、Mac システムファイルが作成されます。Mac ファイルを 削除してください。
- (r75 ~ r77.30 のみ)誤った名前のファイル:Check Point のセキュリティポリシーと NAT ポリシーファイルの名前が正しくない場合。ACL および NAT ファイルの名前を正しく変 更します。
- 欠落ファイル:Check Point の config.zip ファイルから一部のファイルが欠落しています。 必要なファイルを追加します。

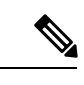

r77 の場合は、欠落している構成ファイルを手動で抽出します。 詳細については、「r77 の Check Point [構成ファイルのエクスポー](migrating-check-point-firewall-to-threat-defense-with-migration-tool_chapter2.pdf#nameddest=unique_17) [ト](migrating-check-point-firewall-to-threat-defense-with-migration-tool_chapter2.pdf#nameddest=unique_17)」を参照してください。 r80 の場合は、Live Connect を使用して Cisco Secure Firewall 移行 ツールの正しい構成ファイルを抽出します。詳細については、 「r80 の Check Point [構成ファイルのエクスポート](migrating-check-point-firewall-to-threat-defense-with-migration-tool_chapter2.pdf#nameddest=unique_33)」を参照してく ださい。 (注)

### **CheckPoint**のトラブルシューティング例:オブジェクトグループのメ ンバーが見つからない(**r75** ~ **r77.30** のみ)

この例では、要素の構成にエラーがあるため、CheckPoint構成ファイルのアップロードと解析 が失敗します。

ステップ **1** エラーメッセージを確認して問題を特定します。

このエラーにより、次のエラーメッセージが生成されます。

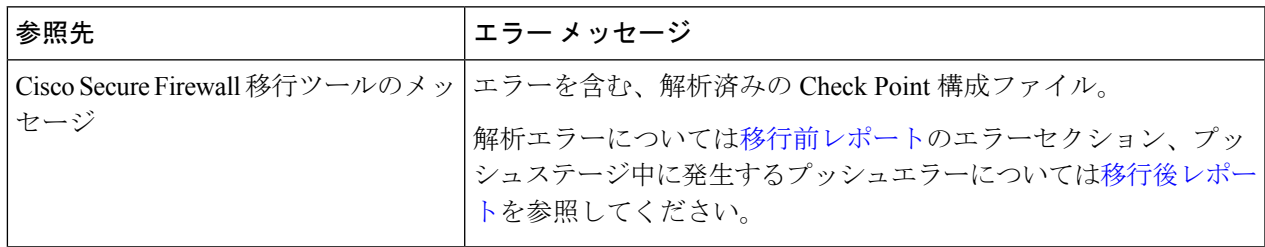

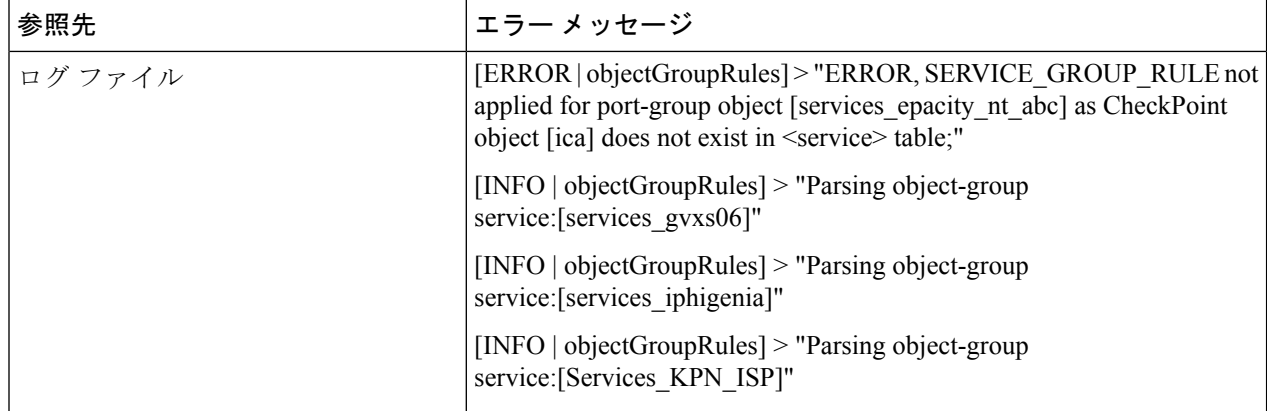

- ステップ **2** Check Point services.xml ファイルを開きます。
- ステップ3 services gvxs06 という名前のオブジェクトグループを検索します。
- ステップ **4** スマートダッシュボードを使用して、オブジェクトグループの欠落しているメンバーを作成します。
- ステップ **5** 構成ファイルをもう一度エクスポートします。詳細については、「Check Point [構成ファイルのエクスポー](migrating-check-point-firewall-to-threat-defense-with-migration-tool_chapter2.pdf#nameddest=unique_17) [ト](migrating-check-point-firewall-to-threat-defense-with-migration-tool_chapter2.pdf#nameddest=unique_17)」を参照してください。
- ステップ **6** これ以上エラーがない場合は、新しい Check Point 構成 zip ファイルを Cisco Secure Firewall 移行ツールに アップロードし、移行を続行します。

### **Live Connect** の **Check Point**(**r80**)に関するトラブルシューティング例

#### 例 **1**:**Check Point Security Manager** の詳細を要求する。

この例では、Cisco Secure Firewall 移行ツールが Check Point Security Manager の詳細を要求しま す。

エラーメッセージを確認して問題を特定します。このエラーにより、次のエラーメッセージが 生成されます。

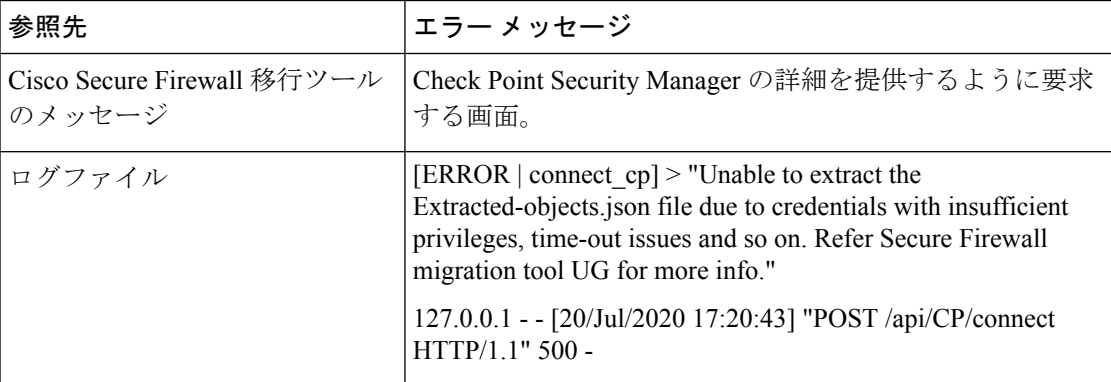

ログイン情報が正しくありません。以前に説明した手順に従って、ログイン情報を事前設定し ます。使用するログイン情報には、CheckPointSecurity ManagerのCheckPoint Gaia上の*/bin/bash* シェルプロファイルが必要です。通常の展開では、Check Point Security Manager の Check Point SmartConsoleアプリケーションに、同じログイン情報をスーパーユーザ権限で事前設定する必 要があります。マルチドメイン展開を使用する場合、権限はスーパーユーザである必要があり ます。詳細については、「LiveConnect[を使用した構成抽出のための](migrating-check-point-firewall-to-threat-defense-with-migration-tool_chapter2.pdf#nameddest=unique_21)Check Point(r80)デバイ [スの事前設定](migrating-check-point-firewall-to-threat-defense-with-migration-tool_chapter2.pdf#nameddest=unique_21)」を参照してください。

### 例**2**:不正なファイル形式

この例では、CiscoSecureFirewall移行ツールの移行は、不正なファイル形式が原因でブロック されています。

エラーメッセージを確認して問題を特定します。このエラーにより、次のエラーメッセージが 生成されます。

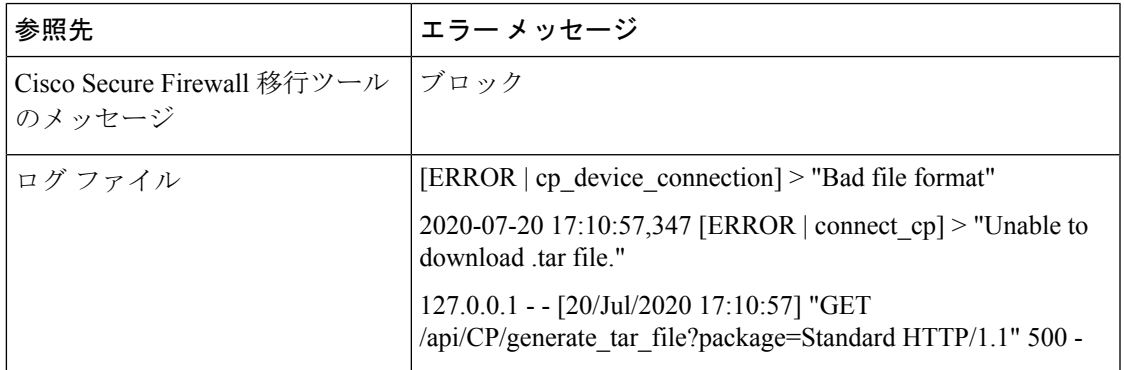

ログイン情報が正しくありません。以前に説明した手順に従って、ログイン情報を事前設定し ます。使用するログイン情報には、CheckPointSecurity ManagerのCheckPoint Gaia上の*/bin/bash* シェルプロファイルが必要です。Check Point Security Manager の Check Point Smart Console アプ リケーションに、同じログイン情報をスーパーユーザ権限で事前設定する必要があります。マ ルチドメイン展開を使用する場合は、スーパーユーザ権限を付与する必要があります。詳細に ついては、「Live Connect [を使用した構成抽出のための](migrating-check-point-firewall-to-threat-defense-with-migration-tool_chapter2.pdf#nameddest=unique_21) Check Point(r80)デバイスの事前設 [定](migrating-check-point-firewall-to-threat-defense-with-migration-tool_chapter2.pdf#nameddest=unique_21)」を参照してください。

### 例**3**:ブロックされた **VSX** 機能は **Threat Defense** でサポートされない

この例では、Cisco Secure Firewall 移行ツールの移行は、ブロックされた VSX 機能が Threat Defense に存在することが原因で失敗します。

エラーメッセージを確認して問題を特定します。このエラーにより、次のエラーメッセージが 生成されます。

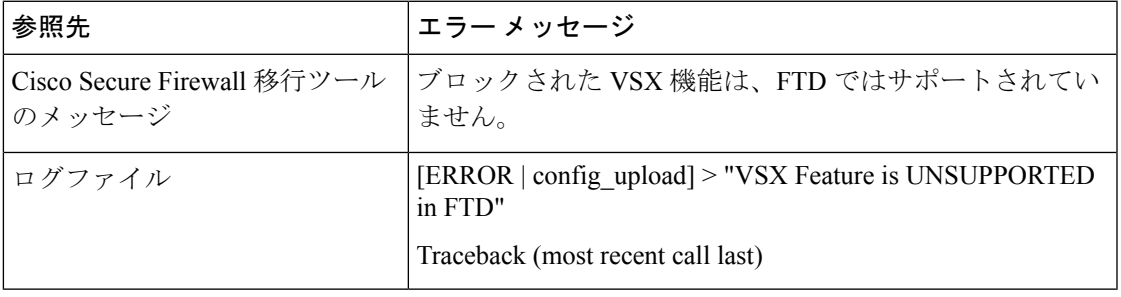

問題の説明:このエラーは、**fw vsx stat** コマンドが Check Point r80.40 以降で廃止されたために 発生します。

回避策として、次の手順を実行します。

- **1.** *config.zip* ファイルを解凍します。
- **2.** *networking.txt* ファイルを開きます。

次に、出力例を示します。

firewall> fw vsx stat Deprecated command, Please see sk144112 for alternative Deprecated commands: cphaprob cpinfo cplic fw ips raidconfig fwaccel

これを次のように手動で置き換えます。

firewall> fw vsx stat VSX is not supported on this platform

**3.** すべてのファイルを選択し、.zip 拡張子に圧縮します。

翻訳について

このドキュメントは、米国シスコ発行ドキュメントの参考和訳です。リンク情報につきましては 、日本語版掲載時点で、英語版にアップデートがあり、リンク先のページが移動/変更されている 場合がありますことをご了承ください。あくまでも参考和訳となりますので、正式な内容につい ては米国サイトのドキュメントを参照ください。